### **Authorization to Construct (ATC) SW08-Landfill Phased Construction**

MassDEP, Bureau of Air & Waste

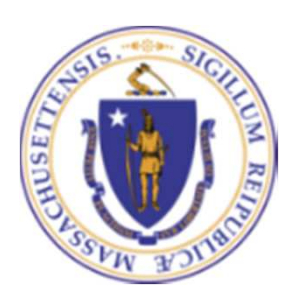

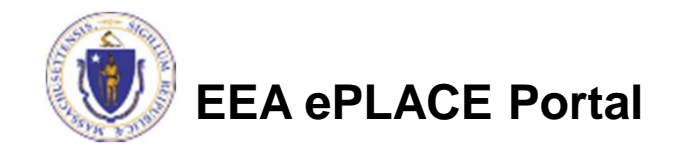

### **Overview**

- • This presentation will take you screen by screen through the ePLACE online permitting application process.
- • This presentation does not cover the technical requirements of 310 CMR 17.00 and 19.00 with regards to Solid Waste Management
- • You are encouraged to schedule a pre-application meeting with the appropriate regional office before starting this application.

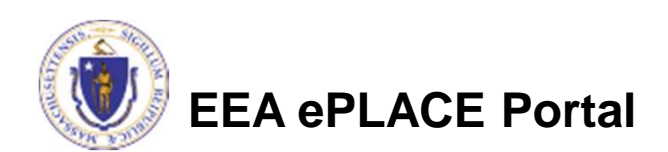

# How to Apply

- • Create or log into your account in ePlace
- $\bullet$ First time users click here
- • Be sure to provide full name, address and contact information when you set up your account.
- $\bullet$  See https://www.mass.gov/howto/sw-05-08-15-19-26-29construct-a-new-or-expanded-<u>facility</u> for detailed instructions on setting up an account

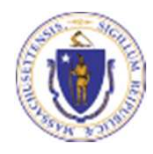

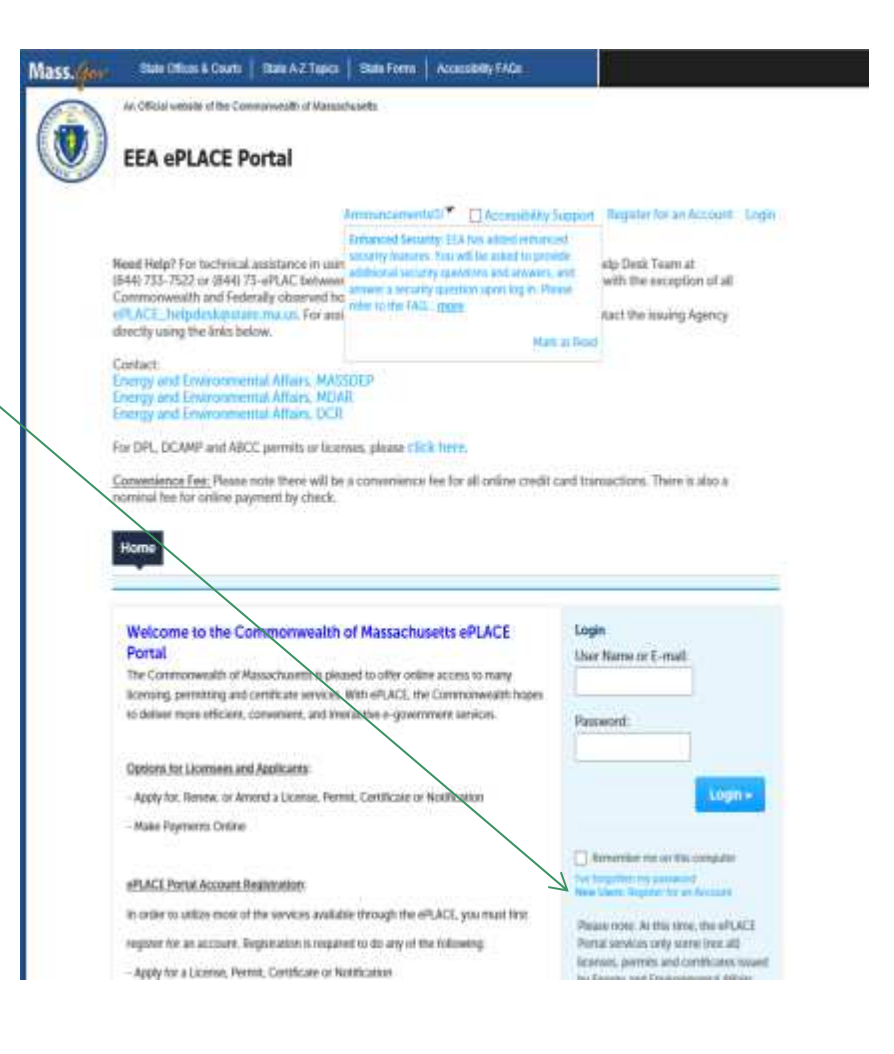

### • Click here to start Home My Account Advanced Search Dashboard **My Records** Welcome **File an Online** You are now logged in to the Commonwealth's eLicensing and ePlace Portal. **Application** What would you like to do? - File an Online Application - Renew a License, Permit or Certificate - Amend License, Permit or Certificate Information

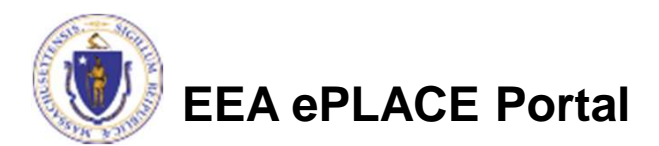

- •Read and accept the Terms and Conditions
- •Click the checkbox and click "Continue"

### **File an Online Application**

### **Online Applications and Record Authorization Form**

Welcome to the Commonwealth of Massachusetts eLicensing and ePermitting portal. In order to continue, you must review and accept the terms outlined as set forth below. Click the "Continue" button in order to proceed with the online submission process.

In order to perform licensing and permitting transactions online, you were required to register for the eLicensing and ePermitting Portal. All registered users of the eLicensing and ePermitting Portal are required to agree to the following:

1. Use of the Commonwealth of Massachusetts eLicensing and ePermitting Portal is subject to federal and state laws, which may be amended from time to time, including laws governing unauthorized access to computer systems. Online inquiries and transactions create electronic records that in some instances might

 $\sqrt{\phantom{a}}$  I have read and accepted the above terms.

### **Continue** »

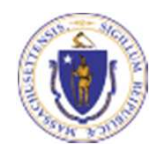

• Click on "Energy and Environmental Affairs" and "Apply for a DEP Authorization"

**Home** 

**File an Online Application** 

### eLicensing and ePermitting Online Services

**New Applicants and Consumers:** 

The Commonwealth of Massachusetts eLicensing and ePermitting portal provides the ability to file applications for licensure & permits and submit complaints. From the listing below, please select the service you would like to use and click the continue button.

#### **Existing Licensees or Permit Holders:**

Click Home and use the "My Records" tab to renew or amend a license or permit. If your license or permit is not listed under the "My Records" tab, please select the "Link your account" option found in section below. You will be prompted for a "record identification code" and "authorization code". from the Account Link notification you received. If you have not received a notification letter, please contact the ePLACE Help Desk Team at (844) 733-7522 or (844) 73-ePLACE between the hours of 7:30 AM - 5:00 PM Monday-Friday.

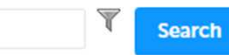

#### Finergy and Environmental Affairs (DEP, MDAR, DCR)

- Apply for a DEP Authorization ◯ Apply for a MDAR Authorization
- ◯ Apply for a DCR Authorization
- **Link Your Account**

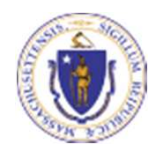

#### **Continue** »

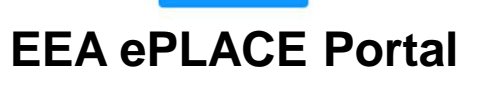

- •Select the SW08 Application
- $\bullet$ Click "Continue Application"

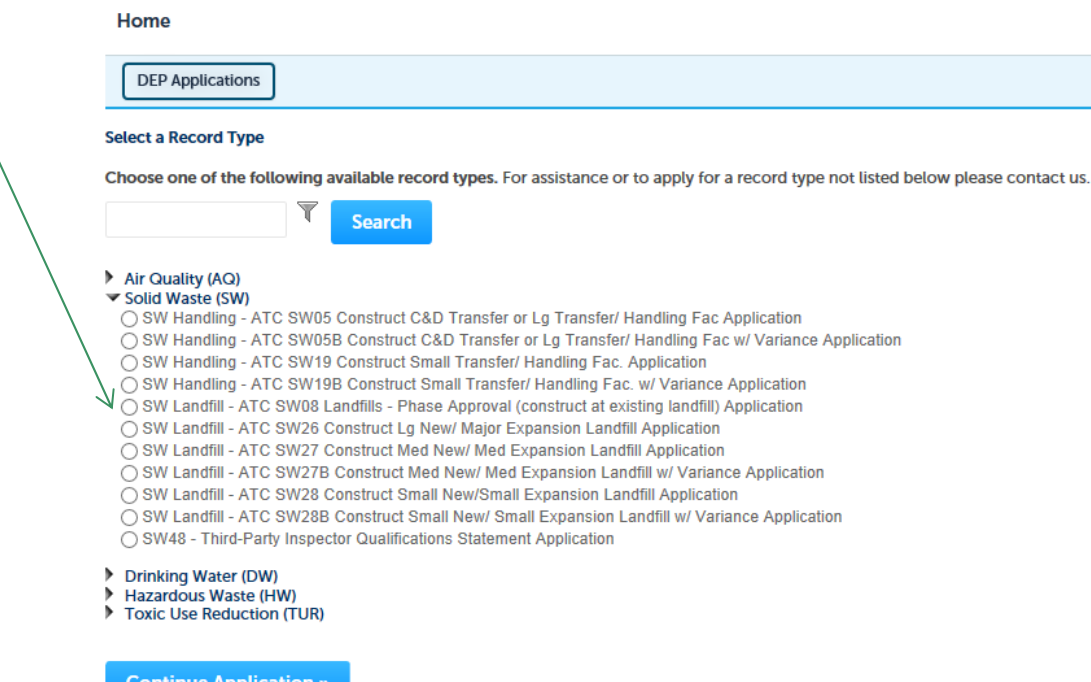

**Continue Application »** 

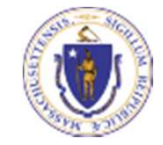

### General Navigation

- •Always Click continue Application » to move to the next page.
- •Do NOT use the Browser Back Button  $\bigodot$  as this will take you out of the system.
- • Any field with a red asterisk is required before you can move to the next page of the application.
- $\bullet$ Click **the save and resume later** to save your work but also to create a PIN letter that can be shared with another user. This is important if the application is being prepared by a consultant. See the ePLACE Quick Guide at: https://www.mass.gov/how-to/sw-05-08-15-19-26-29-construct-anew-or-expanded-facility for instruction on how to share a PIN and allow other people to access the draft application while in development.

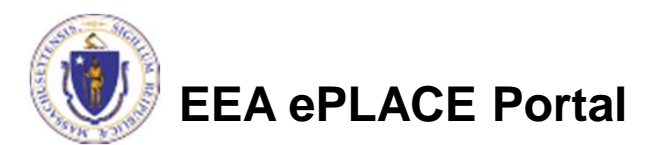

## Start the Application – Facility Info

- • Across the top of each screen you will see the "steps" to completing this application.
- • The first step is to identify the facility. Search for an existing facility by entering the name or address and click on "Search".
- • If not found, click on "Clear" and search different or fewer criteria (such as address only)
- • Search results will be provided in a list (see next screen)

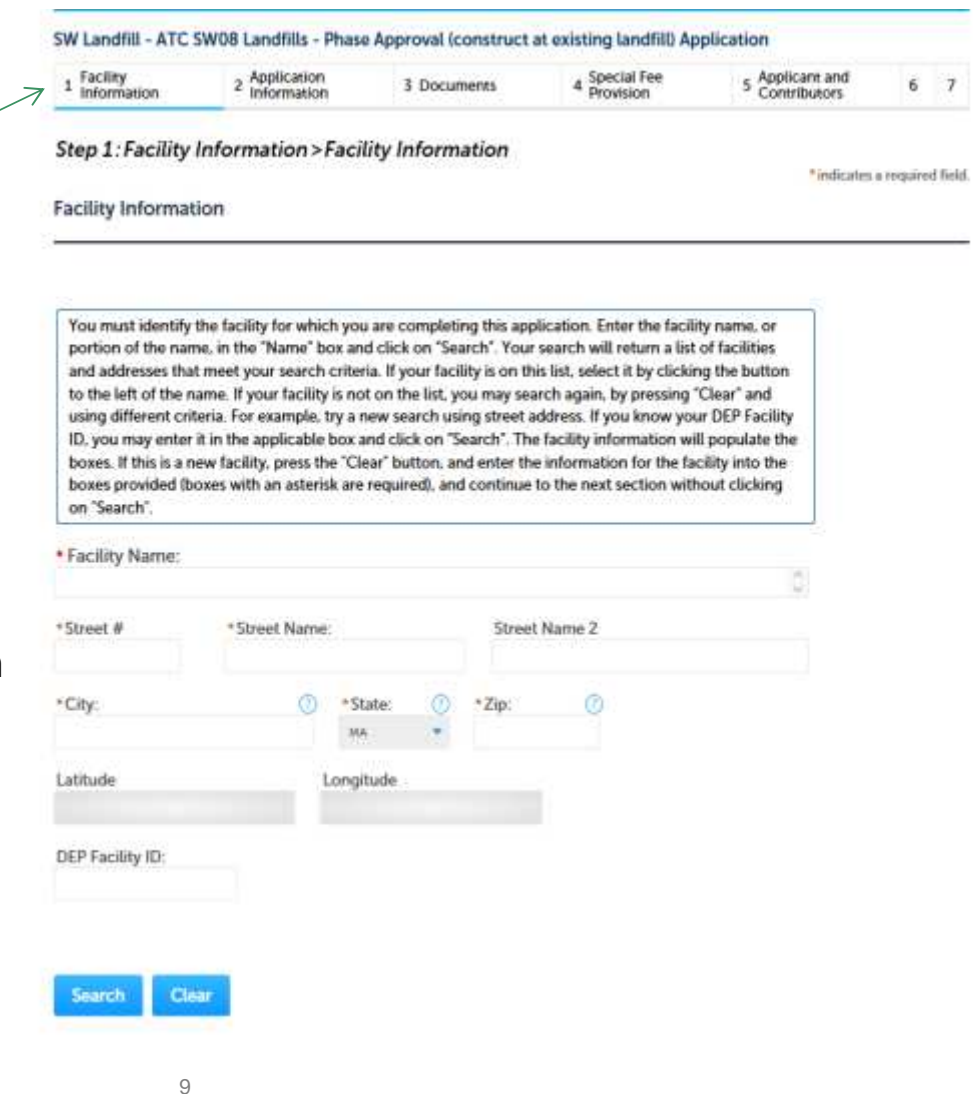

## Facility Information Search

- $\bullet$  Based on what you have searched for, a list will be returned with all possible matches.
- Click on the button to the right of the facility you are seeking and click "Select" or  $\overline{\phantom{a}}$
- • Click "Cancel and search again

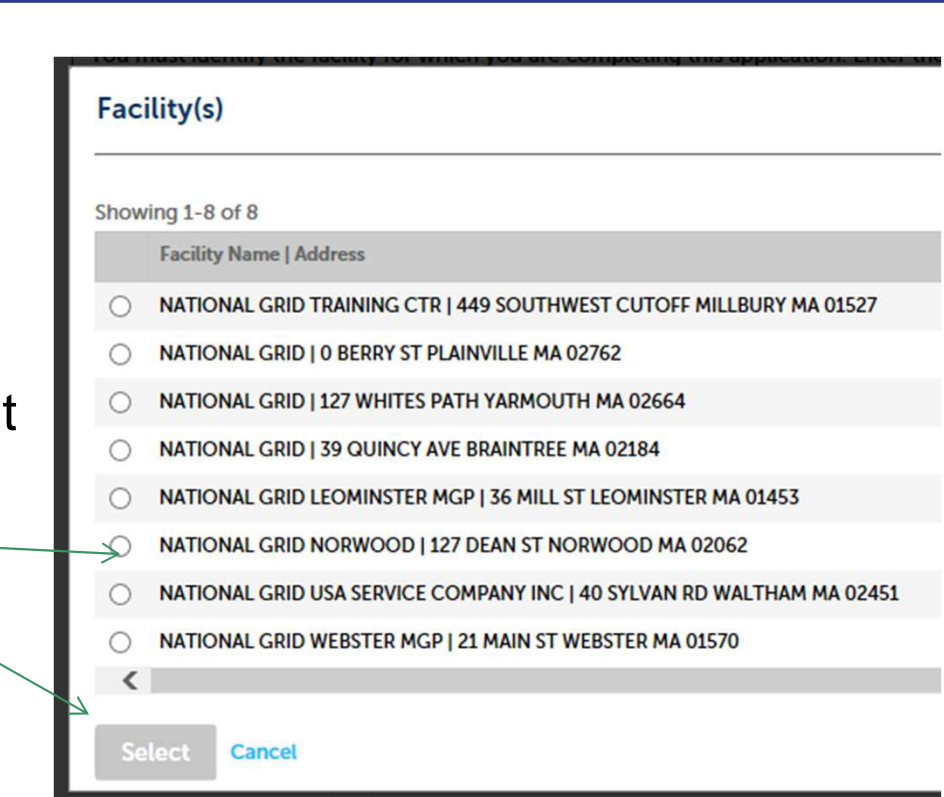

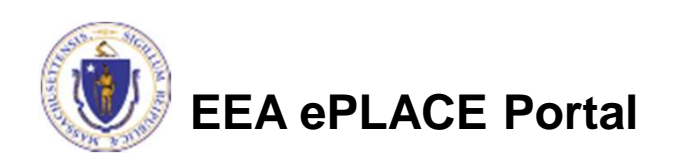

# Facility Information

- $\bullet$  If still not found, add a new Facility by typing in the facility information as required.
- $\bullet$  The red asterisk here are throughout the application indicates a required field.

Step 1: Facility Information > Facility Information

\* indicates a required field.

**Facility Information** 

You must identify the facility for which you are completing this application. Enter the facility name, or portion of the name, in the 'Name' box and click on "Search". Your search will return a list of facilities and addresses that meet your search criteria. If your facility is on this list, select it by clicking the button to the left of the name. If your facility is not on the list, you may search again, by pressing "Clear" and using different criteria. For example, try a new search using street address. If you know your DEP Facility ID, you may enter it in the applicable box and click on "Search". The facility information will populate the boxes. If this is a new facility, press the "Clear" button, and enter the information for the facility into the boxes provided (boxes with an asterisk are required), and continue to the next section without clicking on "Search".

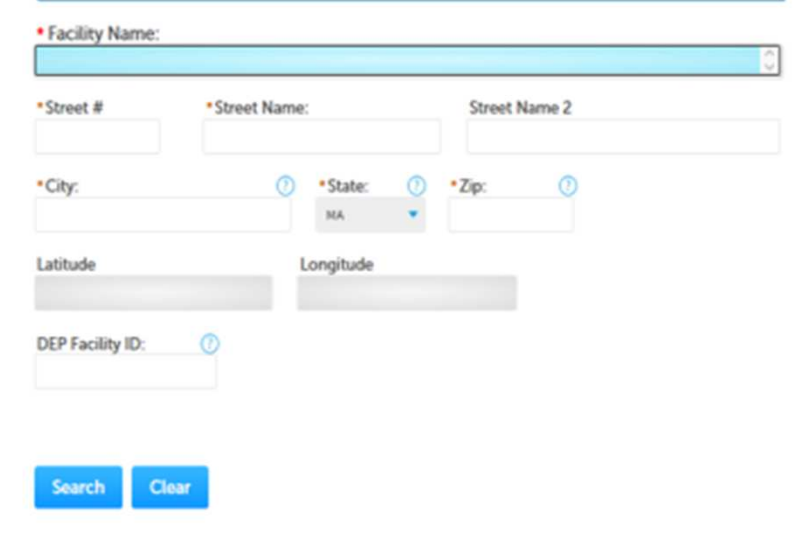

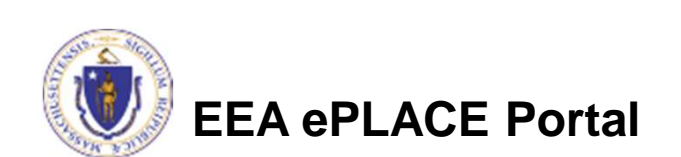

### Owner Information

- Add owner Information
	- Click "Look Up" to find Facility Owners already registered with DEP. Otherwise, click "Add New".

### **Owner Information**

To add an owner, click the "Add New" button. You will have the option of using your login information, if applicable. You can also "Look Up" a previously entered contact, and select as the owner. If an owner is incorrect or has changed, you need to add the new/correct owner first, and then you can remove the incorrect/previous owner. Note that at least one owner is required to be entered.

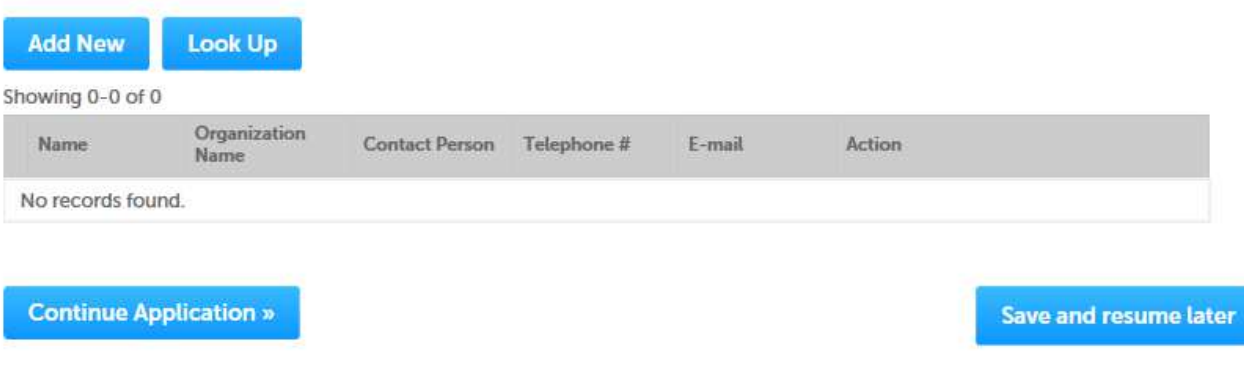

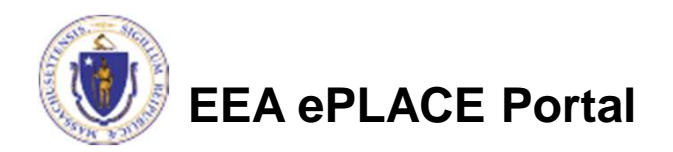

## Facility Information: Owner Lookup

- $\bullet$  If you chose to look up the owner:
	- Search for the owner by adding the name or other information then clicking "Look up".
	- If your owner does not come up, click "Clear" and try again.

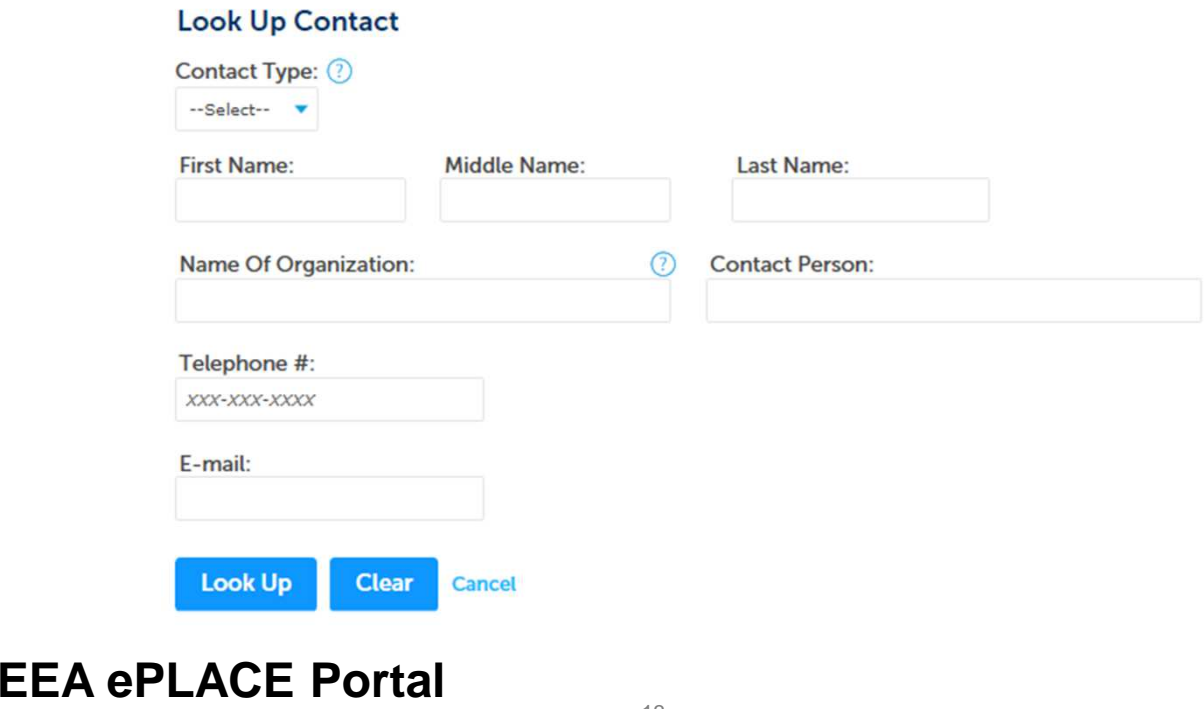

# Facility Owner: Add Owner

- If you clicked "Add Owner"
	- If the owner information matches your login information, check the "Use Login Information"/ box.
	- Indicate if the owner is an  $\ell$ individual or an organization.
	- **Provide all information in** the new window that opens.
	- ▶ Click "Continue" when done.

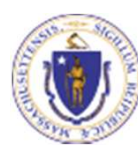

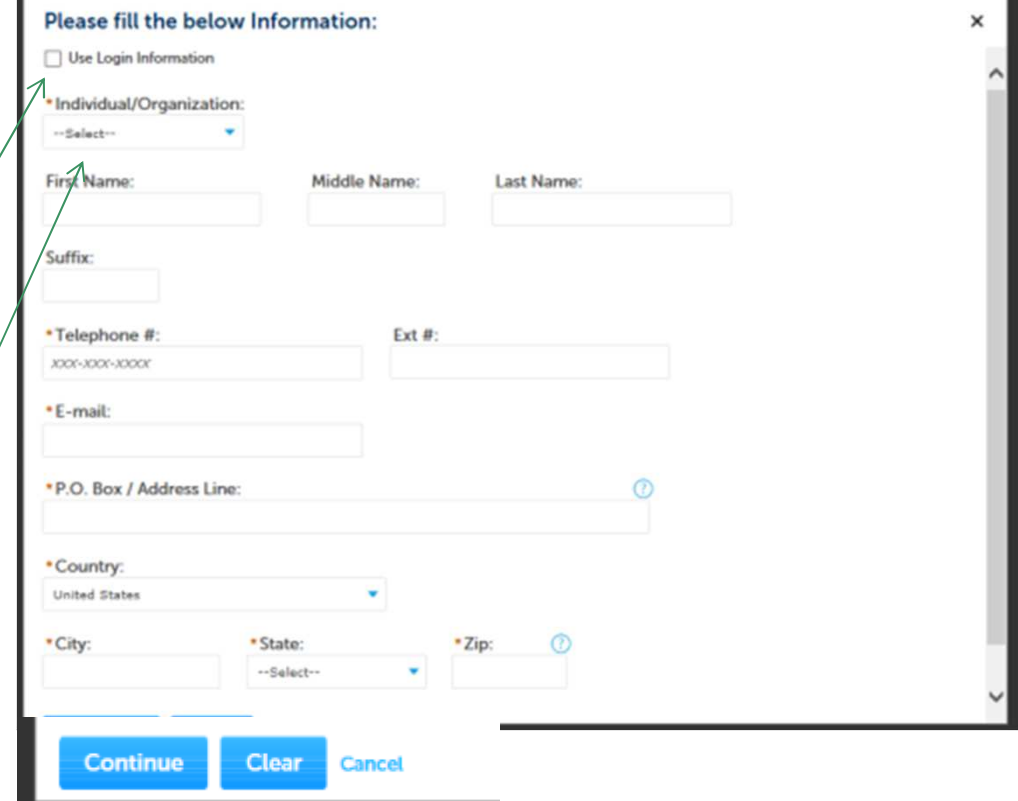

### Owner Information

- • You will see a message saying "Contact added successfully" .
- •Click "Continue Application".

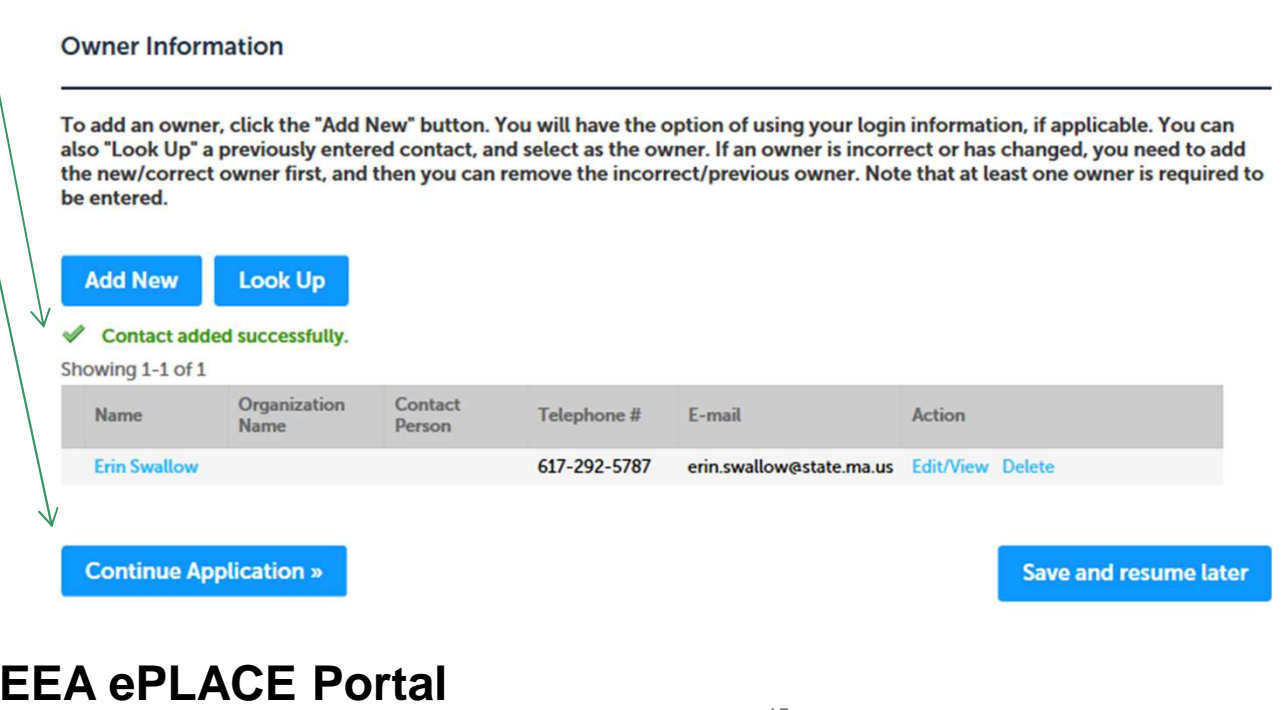

## Application Information

- $\bullet$  The next pages gather information about the application starting with facility owner type, operator contact information and information about the engineer of record.
- $\bullet$ You can view the Instructions by clicking on the blue Instructions

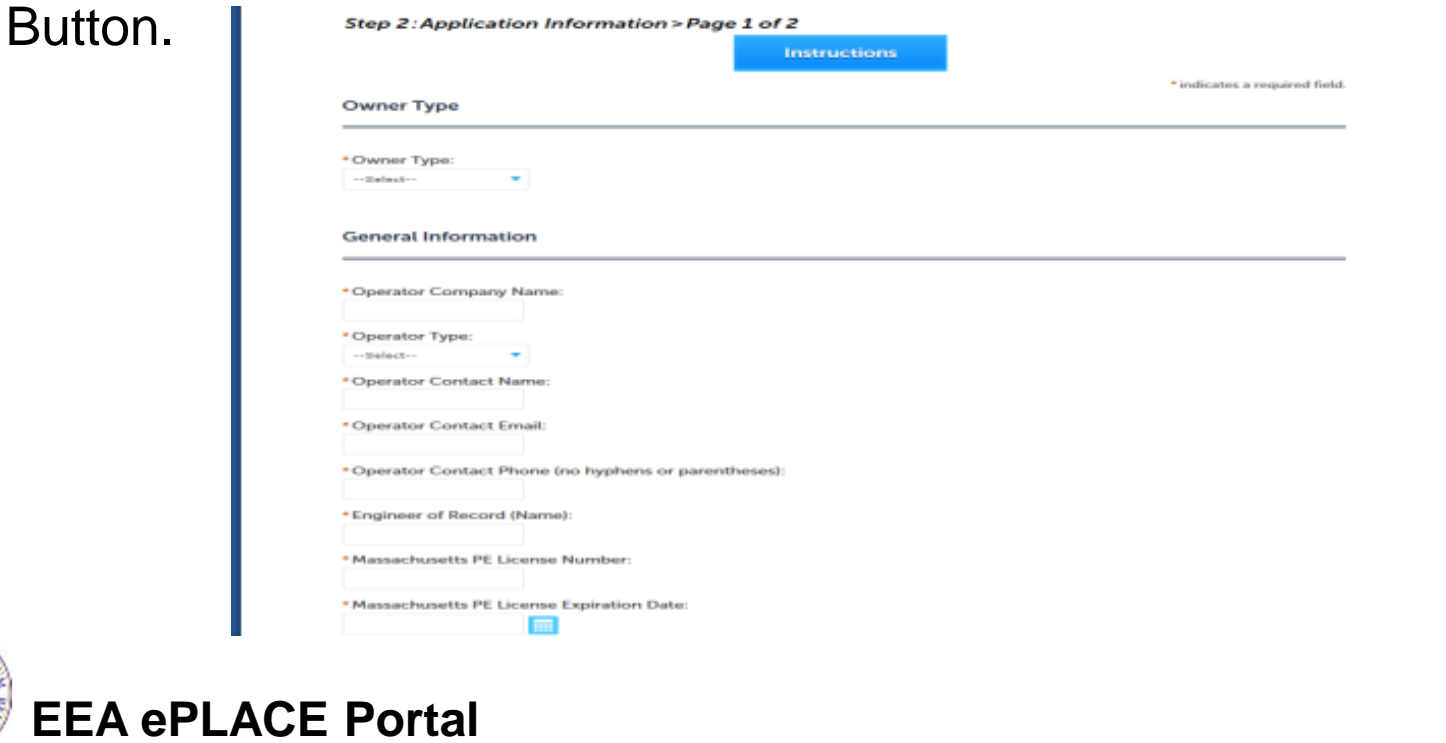

# Application Information

### •Project Description:

- **Provide answers to the questions:**
- Identify the new landfill phase Number
- Indicate if a variance is required
- If, required please identify which  $\blacktriangleright$ criteria need a variance.
- If this project is subject to MEPA Review, provide the EEA ID# and attach the MEPA Certificate in the documents section
- **Provide the information regarding** capacity and size of the site. Make sure to indicate the unit of measurefor every number provided.

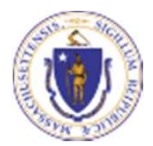

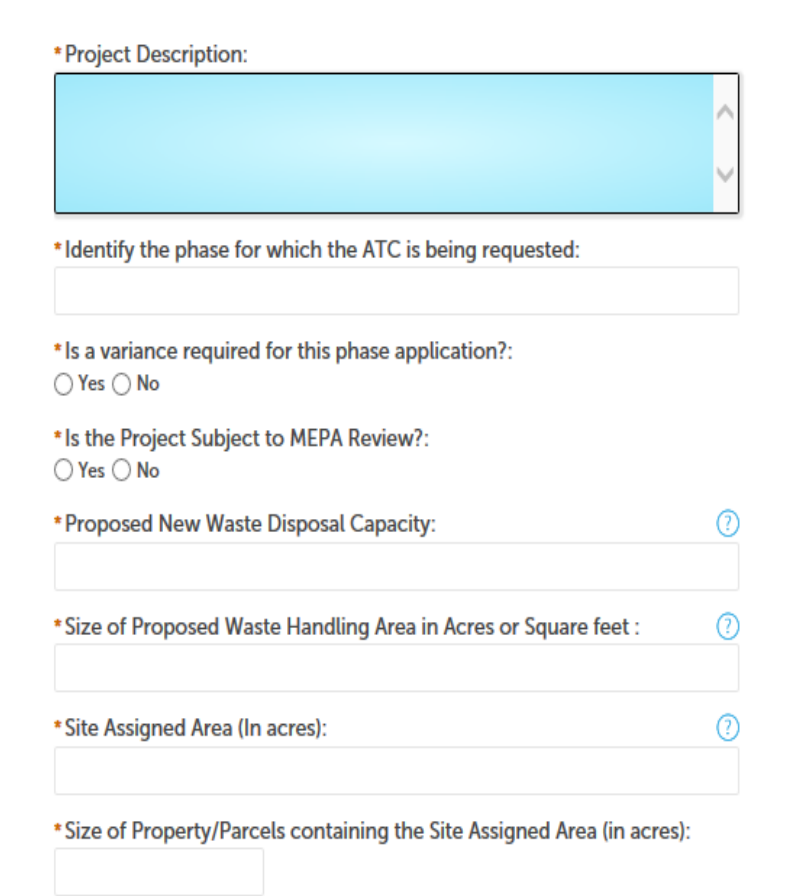

## Previous Approvals

- $\bullet$  Provide a list of any previous permits issued by the Town or MassDEP for this project.
- • Click "Add a row" to start
	- $\blacktriangleright$  Provide information in the window that opens including
	- ▶ Application Type
	- $\blacktriangleright$ Transmittal number
	- ▶ Description and Approval date
- $\bullet$  If there are no previous approvals, enter "None" or "na"

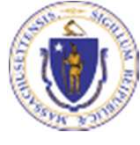

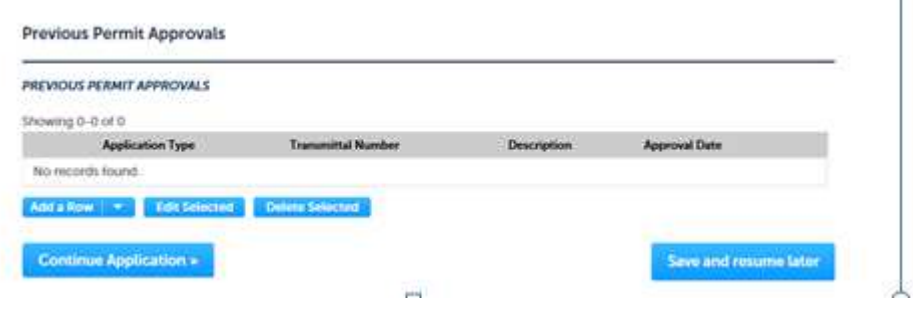

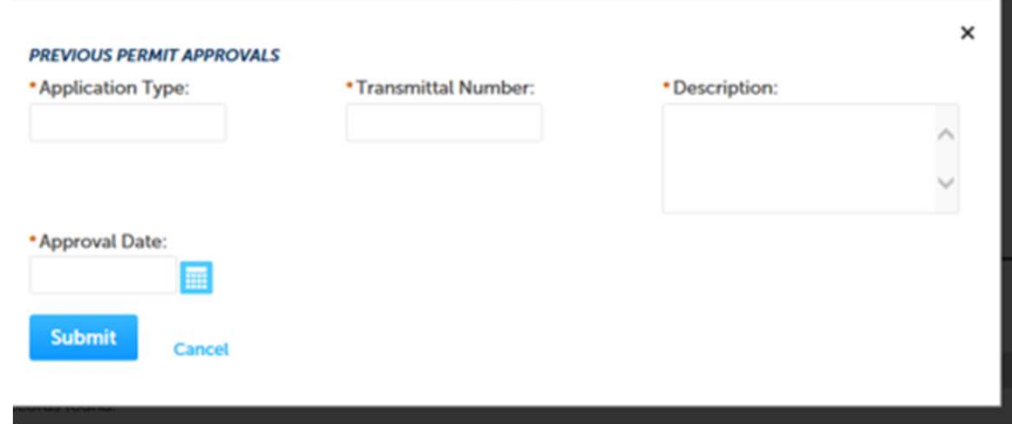

# Anticipated Waste Handling Capacity

- $\bullet$  The application has a second table that asks for a projection of how much waste will be handled in the proposed phase for each of the first five years of operation.
- • Click "Add a Row" to start
	- Þ Provide information in the window that opens including
	- $\blacktriangleright$ Year
	- $\blacktriangleright$ Average Annual Capacity
	- $\blacktriangleright$ Average Daily Capacity
	- $\blacktriangleright$  Unit of measure for the capacity figures provided (make sure they are both in the same unit of measure such as Tons or CuYds)

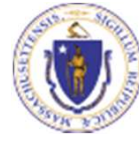

### **EEA ePLACE Portal**

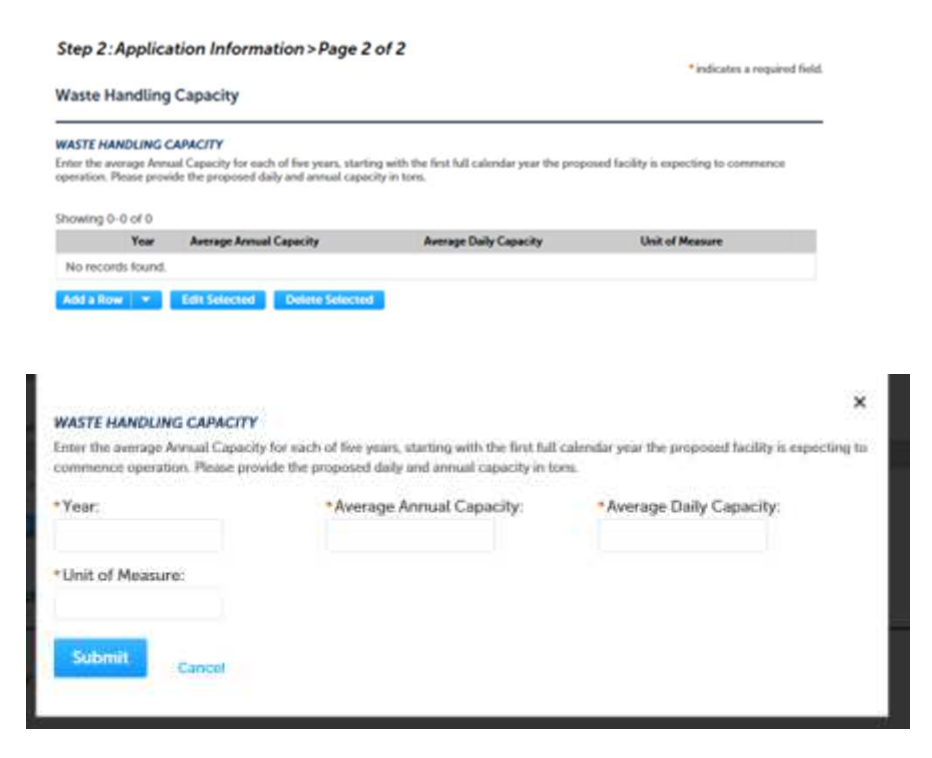

You can insert 5 rows at once by clicking the down button next to "Add a row" and selecting "5 rows"

## Waste Types

- $\bullet$  Indicate which waste types are proposed to be accepted at this site.
- $\bullet$  You may select more than one waste type.
- $\bullet$  If "Other" or "Special Waste" is selected, a box will appear where you are asked to provide more detail.

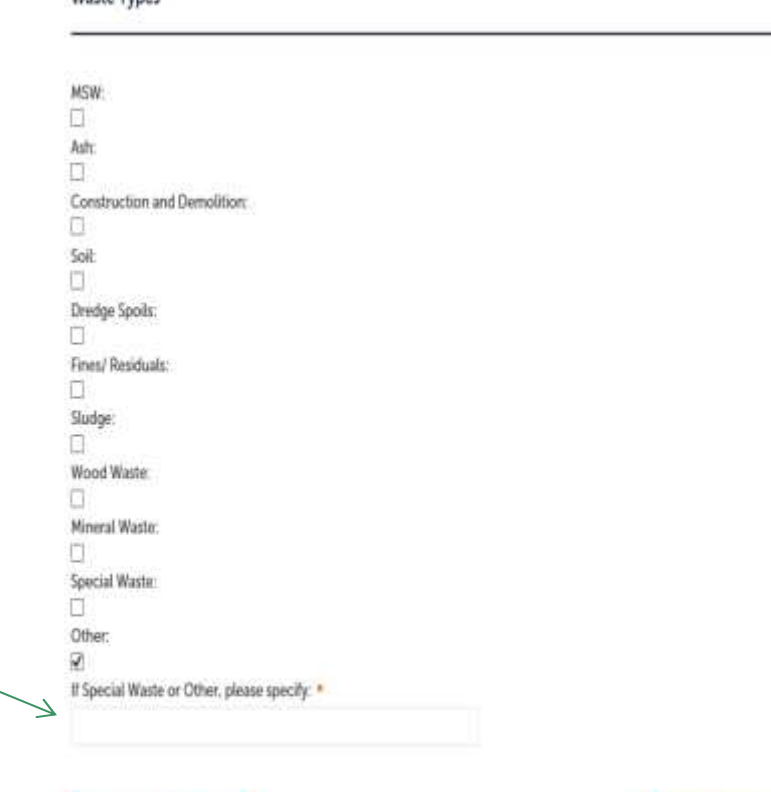

Save and resume later

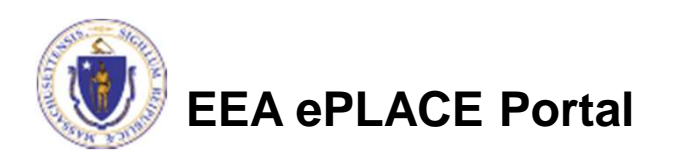

**Continue Application »** 

**Waste Tunos** 

- Upload all required documents for your application
	- The required documents will be listed on the application
- To begin attaching documents, click "Browse"

Step 3: Documents > Page 1 of 1 \* indicates a required field. **List of Documents** Please upload 5 Required Document(s) which are mandatory to submit this Application: 1. Copy of Current Site Assignment 2. Current Permit Application Form with PE Certification and Applicant Certification completed 3. MEPA Certificate 4. Report/ Narrative 5. Site Plans **Attach Documents** 

When uploading file document(s) the maximum file size allowed is 50 MB The 'File Name' (including file extension) MUST NOT exceed 75 characters in length. The document 'Description' MUST NOT exceed 50 characters in length. Documents that exceed any of these limits will be removed by the system, and cannot be retrieved, which may delay the review process. Size Latest Update Description Type Action No records found. **Browse Continue Application »** 

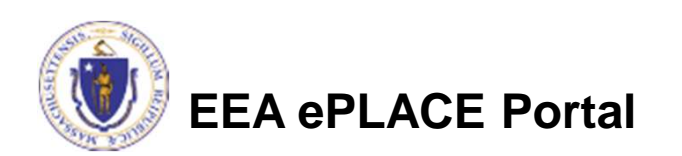

- A "File Upload" window opens
- Click "Browse"
- Choose the file(s) you want to attach
- When all files reach 100%, click "Continue"

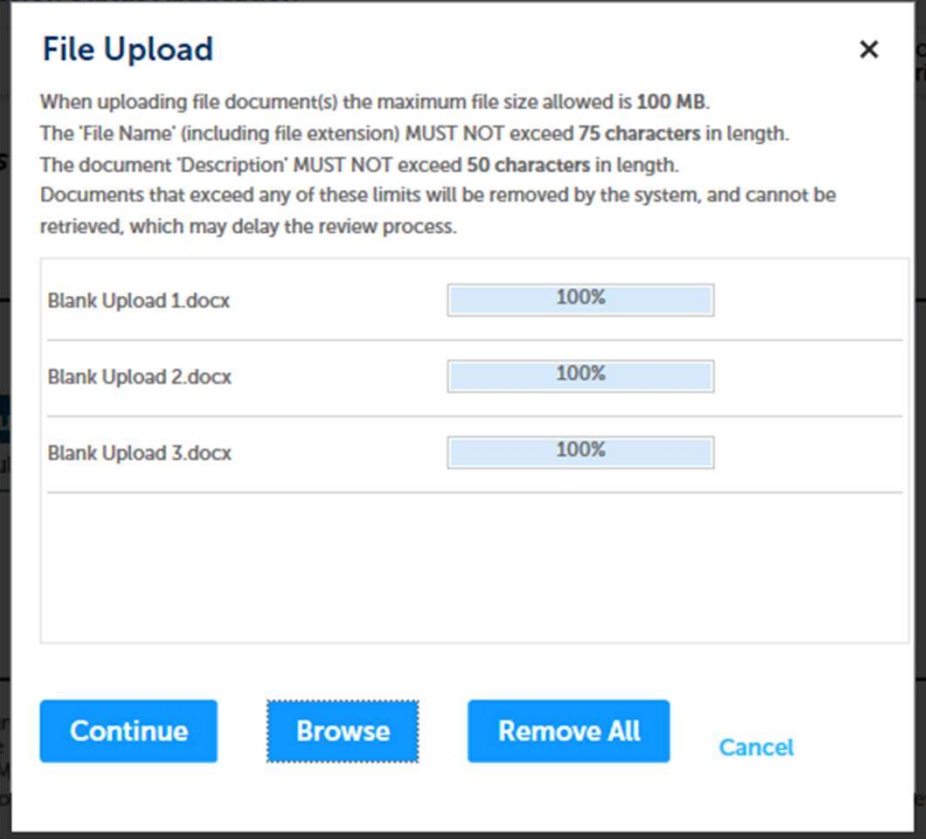

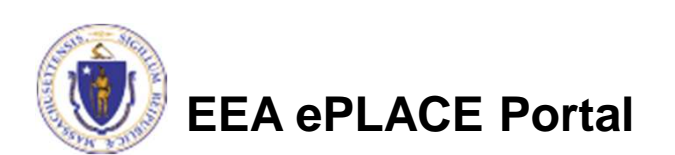

- •Indicate the document type
- • Provide a description of each document that you uploaded
- $\bullet$  Click "Browse" to add more documents
- • When all documents are uploaded and described, click "Save"
- Click "Continue Application"
- •You must attach the required documents as listed before moving on.

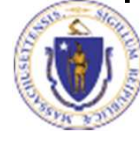

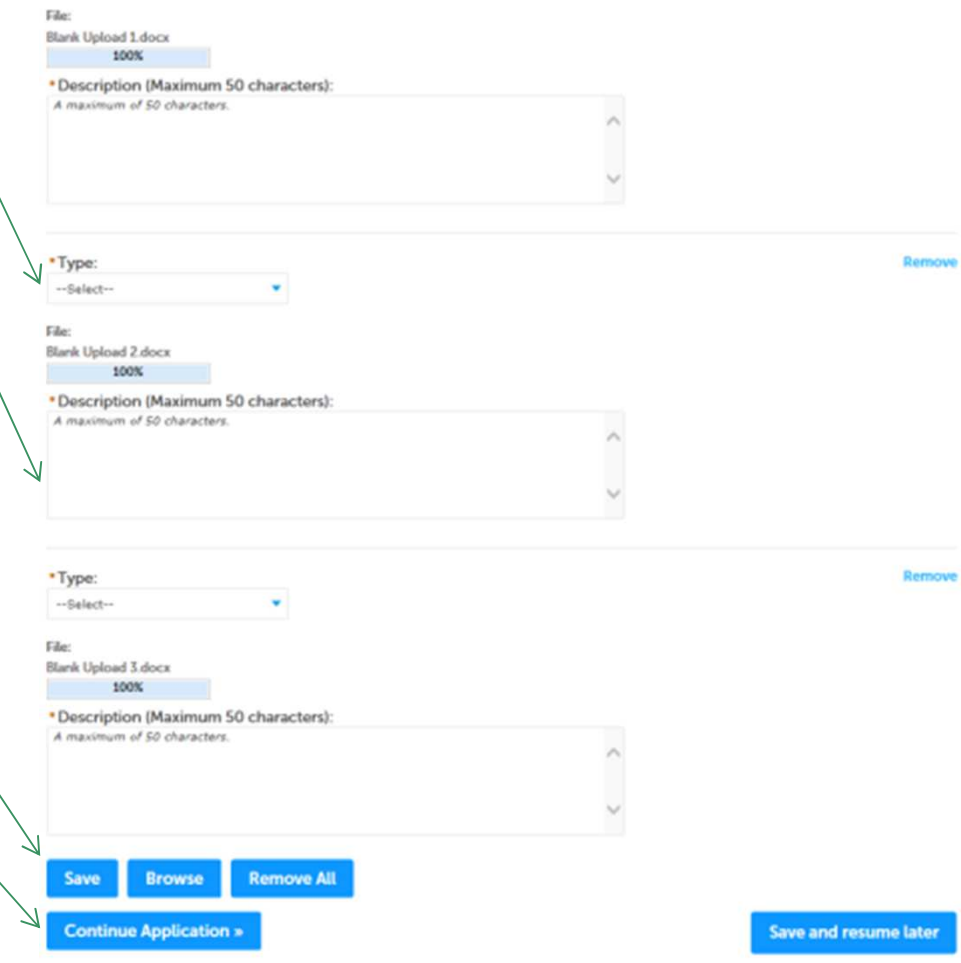

- You should see a message that you have successfully attached documents
- Review the list of attached documents.
- When ready, click "Continue Application".

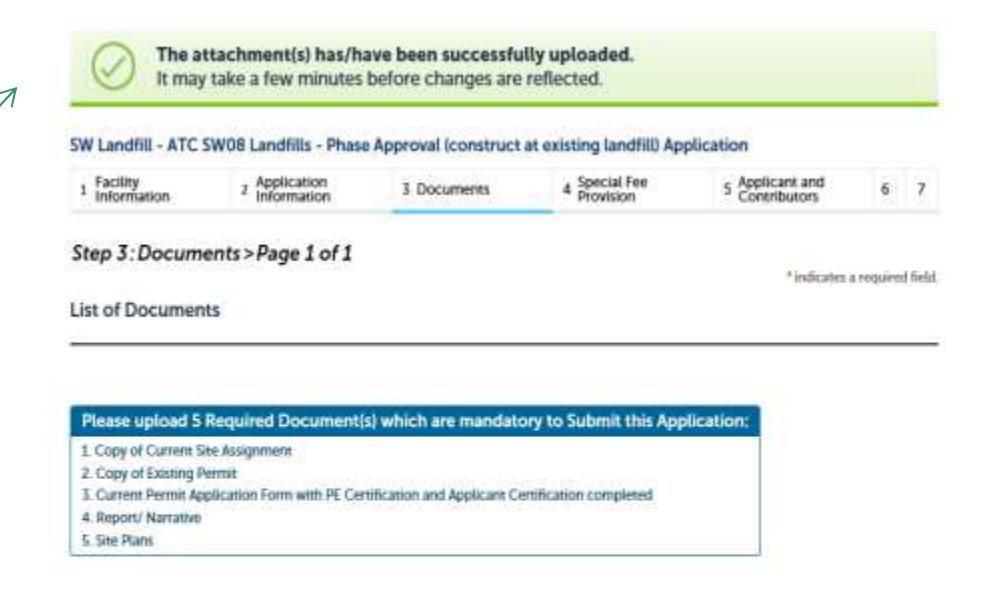

### **Attach Documents**

When uploading file document(s) the maximum file size allowed is 50 Mil. The 'File Name' (including file cotension) MUST NOT exceed 75 characters in length. The document Description' MUST NOT exceed 50 characters in length. Documents that exceed any of these limits will be removed by the system, and cannot be retrimed. which may delay the review process, Type Sou Latest Undate Description Action Copy of Current appalacia\_spring.jpg 319.38 KB Pending tpeg Site Assignment Copy of Existing aurora.pg 76.92 KB Pending wigtrar **Current Permit** 

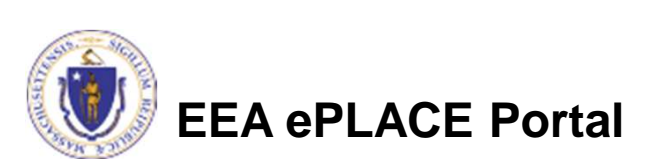

**Continue Application »** 

# Special Fee Provision

- $\bullet$  Leave blank and click "Continue Application" if special fees do not apply to your situation.
- $\bullet$  If you have a Special Fee Provision (e.g., the applicant is a municipality), check the appropriate box and provide requested information.
- $\bullet$  Click "Continue Application".

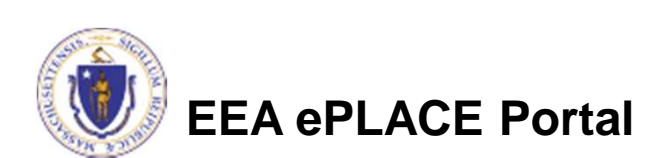

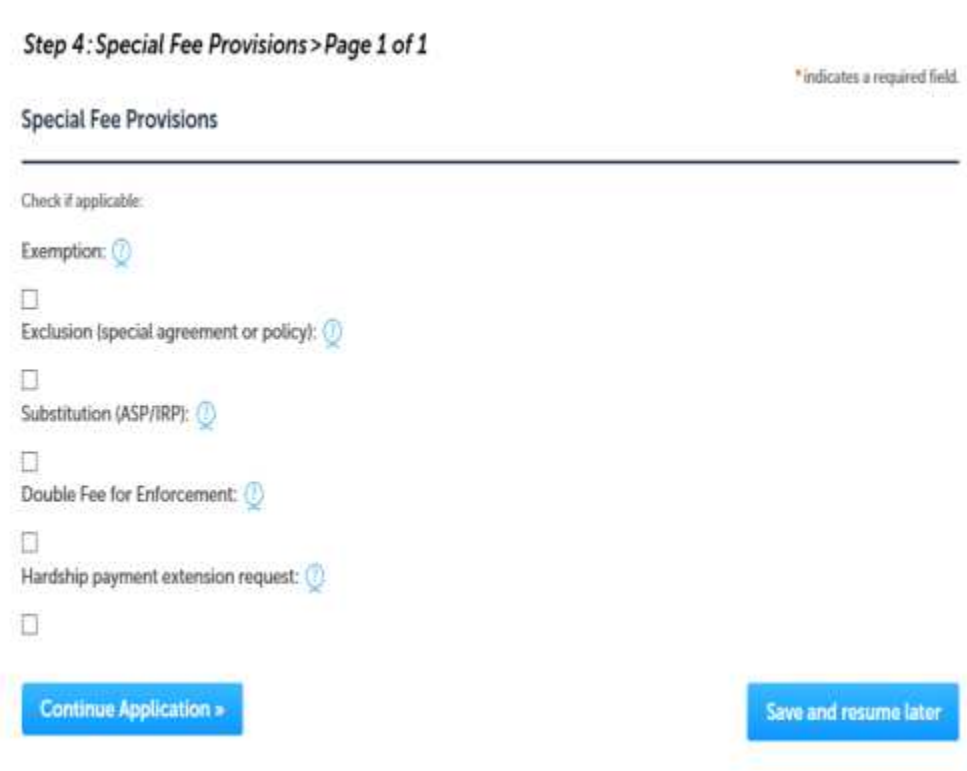

## Applicant Contributors

- $\bullet$  This pages shows the list of individuals who have viewed, edited or signed this application.
- $\bullet$  This is also where the applicant identifies the type of authority allowing them to sign the application as the Responsible Official.
	- ▶ Input the Organization Name
	- ▶ Type of Organization
	- $\blacktriangleright$  Title of person who will be submitting the applicant

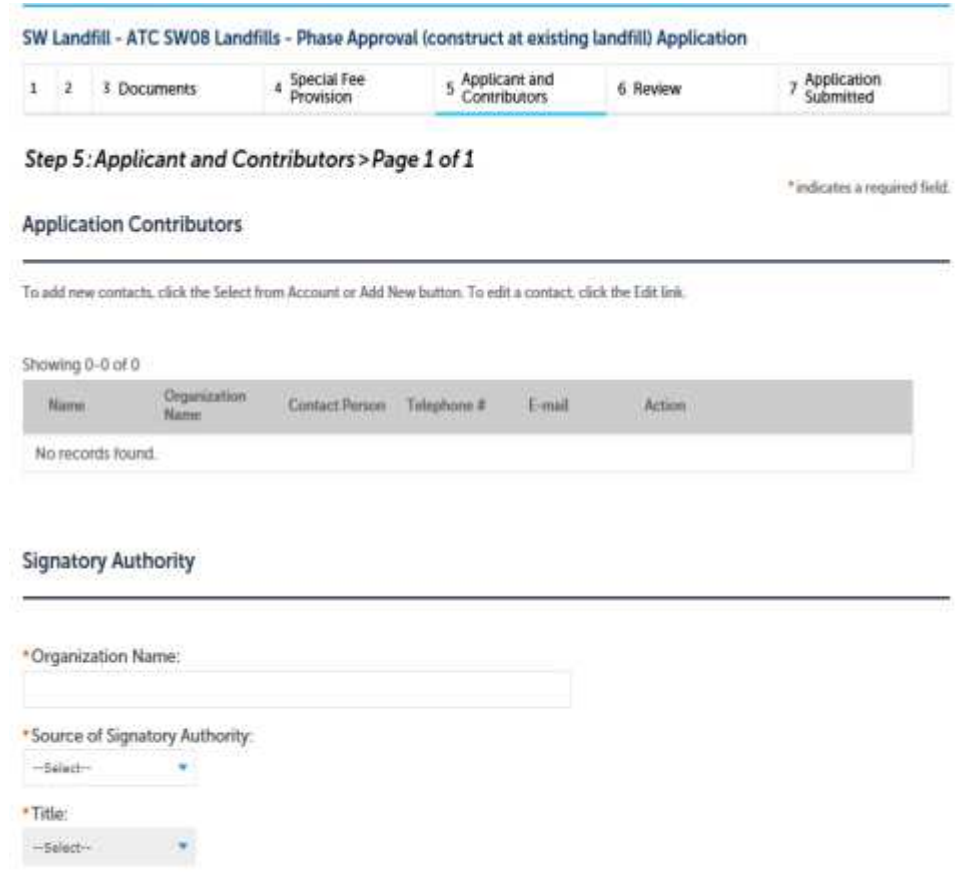

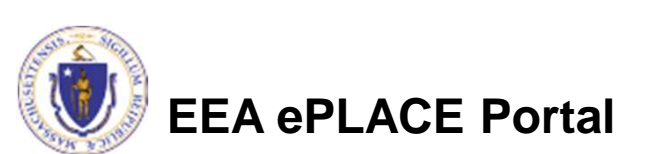

## Applicant Contributors

- $\bullet$  Whoever is logged in will see their name in the "Applicant Information" .
- $\bullet$  If you are NOT the applicant, please share this application with the responsible official and once they log in, their name will be in the applicant information box.

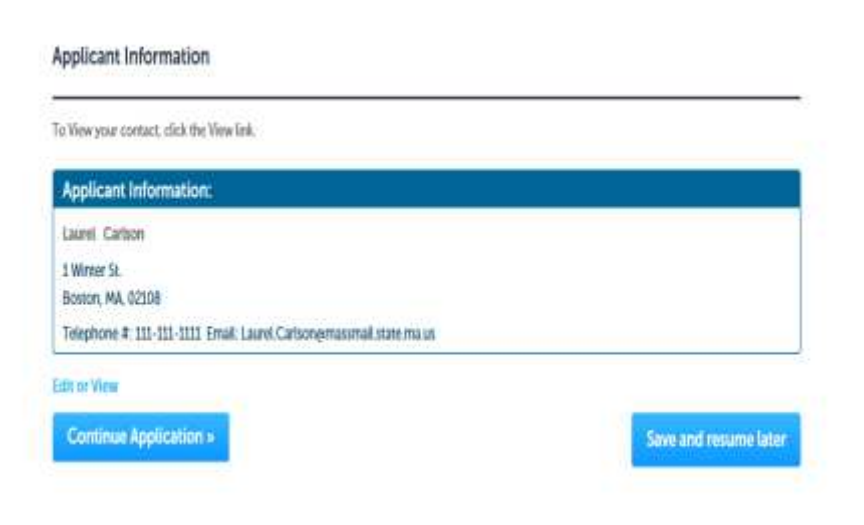

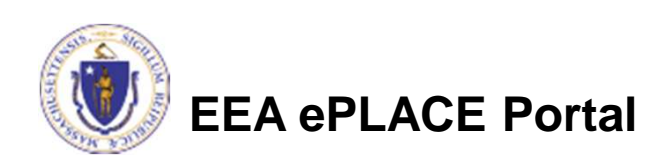

### Review the Certification

- $\bullet$  The entire application is shown on a single page for your review.
- $\bullet$  If you note something you want to change, click "Edit Application".
- $\bullet$  Otherwise, continue to the bottom of the page.
- $\bullet$  If you are NOT the applicant, click "Save and Resume Later".

### **Continue Application** Save and resume later Please review all information below. Click the 'Edit Application' fautton to make changes. if needed **Review and Certification** you arrive at this Review page after selecting "Resome Application" from your dashboard, land then select "Pick up where I left off"), you will need to click on the "Appliciant and Contributors" tab at the top of this page, and then click "Continue" to finish submitting this application. Edit Application **Facility Information** TAUNTON LANDEILL | XID EAST BRITANNIA ST TAUNTON MA 02780 DEP Facility ID: 39792 DEP Region: SE AG 1D 1200710 FW 10: MARDOOS09349 Facility Record (D: 15-FAC-01296) Owner Information Showing 0-0 of 0 Organization Naren Contact Person Telephone # - E-mail Action **Massa** No records found.

**EEA ePLACE Portal**

Owner Type

Step 6: Review

# Certification Form

- $\bullet$  When the applicant is logged in, the applicants name will appear in the "Applicant Information" box.
- $\bullet$  Read the Certification Statement.
- $\bullet$  When the applicant clicks "I Agree"- this will insert the date and lock down the content of the application.
- $\bullet$  Click on Continue to pay the application fee.

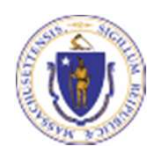

**EEA ePLACE Portal**

### Applicant Information

Laurel J Carlson Boston, 02108 **United States** Ext #:One Winter St 7th Floor

Telephone #:617-348-4095 E-mail: Laurel Carlson@state.ma.us

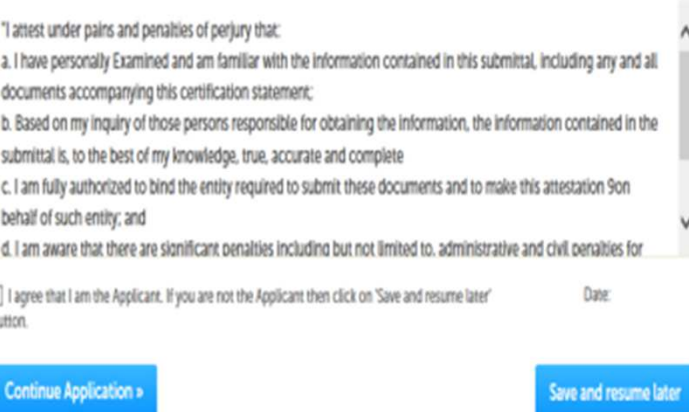

### Application Fee

- • Both online payment and pay by mail are available.
- $\bullet$  Online payment will require a service charge.
- Click the appropriate box to begin.

### SW Handling - ATC SW05 Construct C&D Transfer or Lg Transfer/ Handling Fac Application

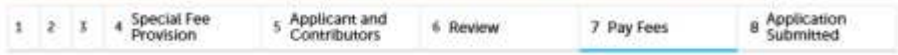

### Step 7: Pay Fees

Listed below is the fee for the authorization that you are applying for. The following screen will display your total fees.

Payment may be made by electronic check or credit card for a nominal processing fee. The electronic check fee is \$0.35 per transaction. Credit card payments are 2.35% per transaction. Clicking on the PAY ONLINE button will bring you to the secure online payments portal. Once you have made payment, you will be returned to your application for submittal.

Payment may also be made by mail. However, review of your permit will not begin until payment is received. By clicking on the Pay by Mail button, you will have submitted your application. You will receive a notification email with the location and address to send your payment. That information is also available in the instructions. for this authorization.

#### **Application Fees**

Pay Online

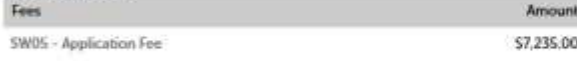

Pay by Mail »

\$7,235.00

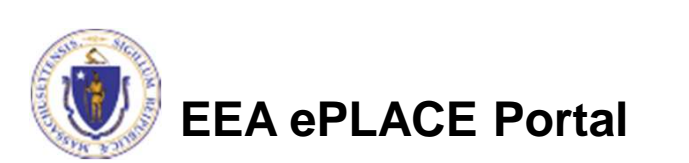

# Pay Online

- If you choose "Pay Online", you will be brought to this screen.
- Provide all payment and billing information.
- Accept the terms and conditions.
- You will be e-mailed a receipt.

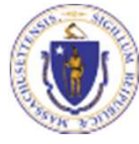

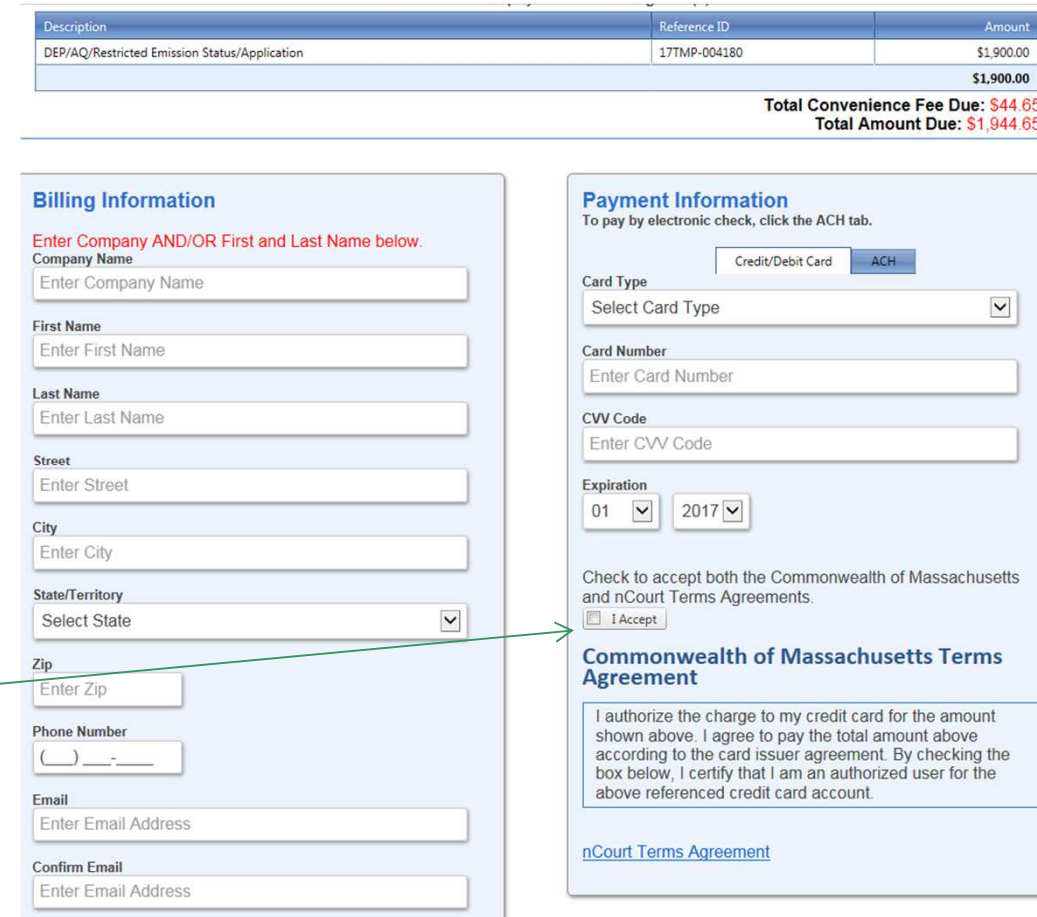

## Pay by Mail

### • If you chose pay by mail, check your e-mail for instructions.

### **NOTICE DATE: 12/11/2017**

Thank you for submitting your online authorization application form for authorization type: SW Landfill - ATC SW08 Landfills - Phase Approval (construct at existing landfill) Application. Your Application Number is: 17-SW08-000013-APP.

Payment online: If you have paid online by credit or ACH you will receive an additional notification from the epayment vendor that your payment is complete. Review of your application will begin. That notification will include a Reference ID # for your records.

Pay by Mail: If you chose the "Pay by Mail" option, please make your payment in the form of a check or money order made payable to the Commonwealth of Massachusetts. Do not send cash. You must include your Application Number 17-SW08-000013-APP on the check or money order that must be sent to the address below.

Department of Environmental Protection PO Box 4062 Boston, MA 02211

Review of your application will not begin until after your payment has been received and processed.

Fee Exempt Status or Hardship Status Requested: If your application indicated a Fee Exempt Status, MassDEP will review your request. If your fee exempt status is not approved you will be contacted with instructions for paying the fee. If your application indicated a request for hardship status, your request will be reviewed and you will be contacted with the final determination.

You can track the progress of your submission through the review process at the following link: https://permitting.state.ma.us/citizenaccess/

Please email any questions or concerns about this notification or this application to:EIPAS@massmail.state.ma.us

MassDEP will not begin review of the application until the permit fee has been paid

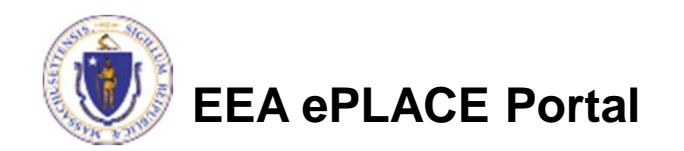

### EPA Electronic Signatory Verification

- USEPA requires that electronic signatures be validated. At the bottom of the email indicating a successful submission, you will see instructions on how to complete the validation process.
- Please print, sign and mail the below section of the email as instructed.

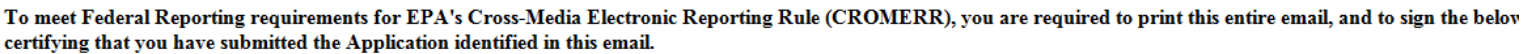

This form must be signed and mailed to the address below. Failure to complete this step may result in delay of review of your application.

I certify that I have submitted application #17-SW08-000013-APP

Date \_\_\_\_\_\_\_ **Printed Name Signature** 

Please return signed document to: **MassDEP** ePLACE Confirmations **One Winter Street Boston, MA 02108** 

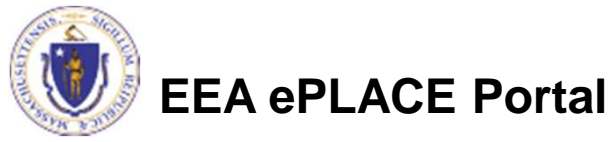

# Submission Successful!

- When you submit your certification you will receive this notice.
- You will also received a Record ID so you can track the status of your application on line
- $\bullet$  Go to your "My Records" page in ePLACE to see the status of an application

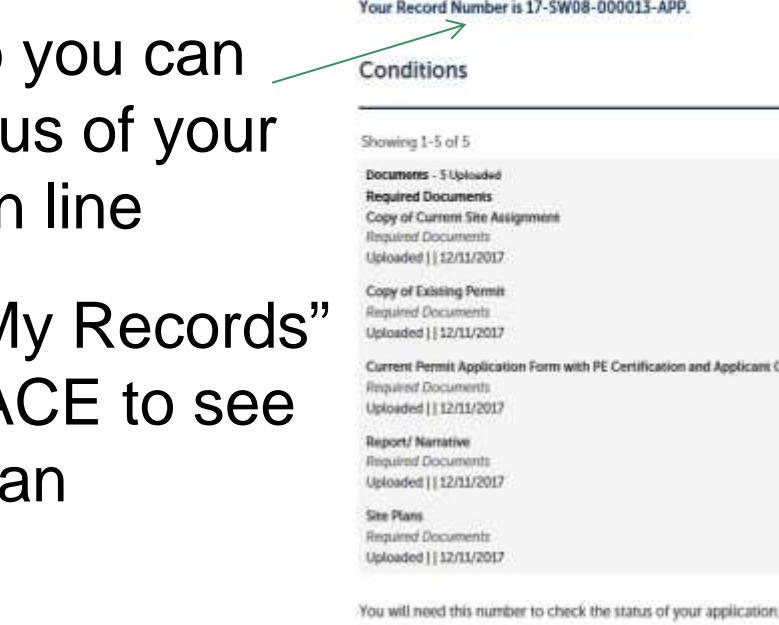

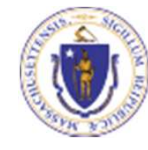

**EEA ePLACE Portal**

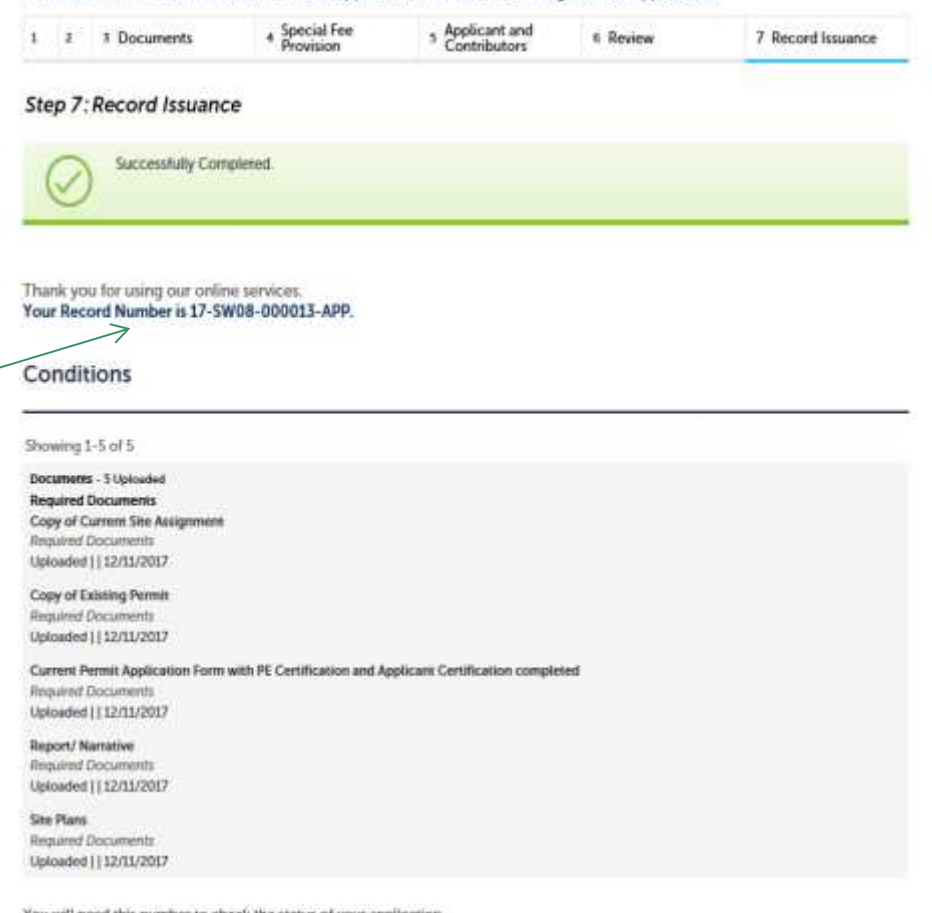

SW Landfill - ATC SW08 Landfills - Phase Approval (construct at existing landfill) Application

## Proof of Record (POR)/ Public Viewer

• Approximately 5 minutes after submittal of the application, the Applicant will receive a POR which is a copy of the Application minus attachments.

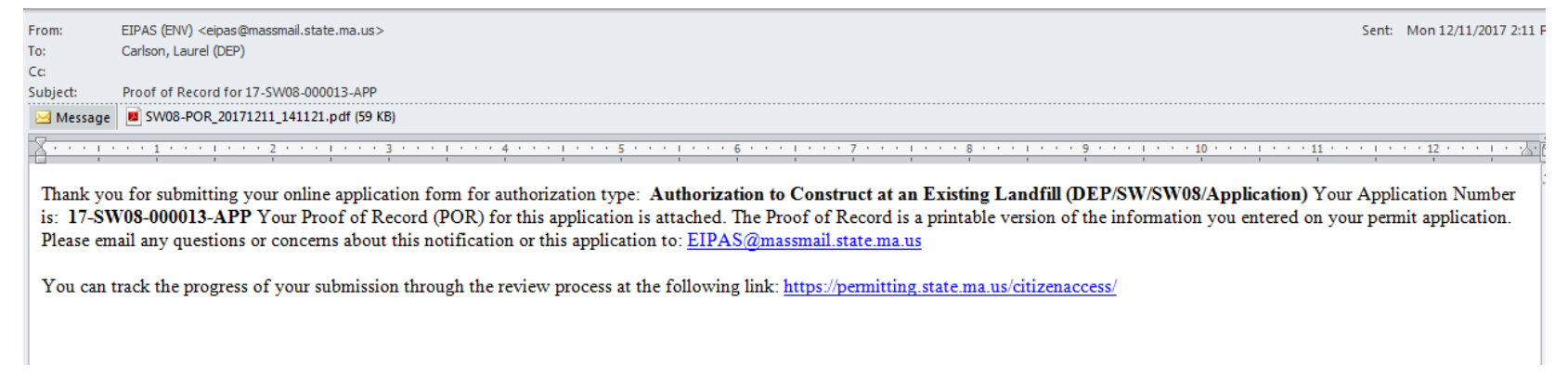

 $\bullet$ Also see the link below for a copy of both the application and attachments:

https://eeaonline.eea.state.ma.us/EEA/PublicApp/

An Initiative of the **EEA ePLACE** Massachusetts Energy and Environment **Information Public Access System Public Access Portal** An Official website of the Commonwealth of Massachusetts

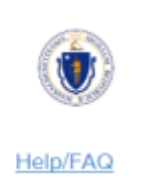

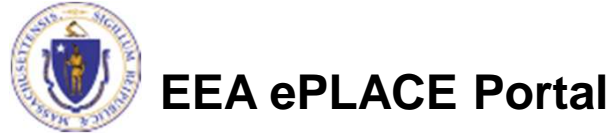

### Questions?

- • For technical assistance, contact the ePlace Help Desk Team at (844) 733-7522 or ePLACE\_helpdesk@state.ma.us
- $\bullet$  For other questions, contact your regional office. You can lookup your regional office and their contact information at: http://www.mass.gov/eea/agencies/massdep/about/contacts/find-themassdep-regional-office-for-your-city-or-town.html
- • To see a copy of you application, also see https://eeaonline.eea.state.ma.us/EEA/PublicApp/

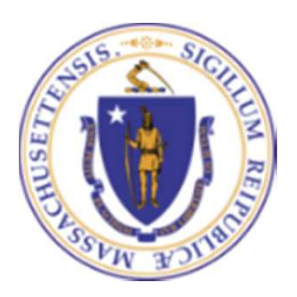

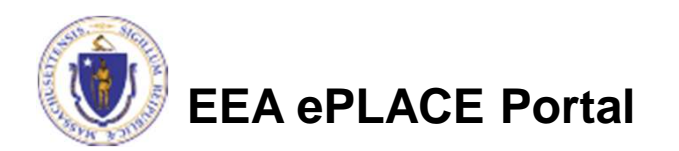